# **Istruzioni per la compilazione su smartphone/tablet/PC del modulo di adesione al programma di interventi economici a favore delle famiglie fragili residenti nella Regione Veneto – anno 2021**

Prima della compilazione della domanda, si consiglia di prendere visione della normativa regionale e degli avvisi emanati dall'Ambito Sociale a cui appartiene il proprio Comune di residenza, per verificare di essere in possesso di requisiti necessari per poter presentare la domanda per la concessione del contributo in oggetto.

I passaggi per compilare la domanda di ammissione al contributo sono i seguenti.

- 1. Prima di iniziare verificare di disporre:
	- (obbligatorio) di un'immagine del lato anteriore e di un'immagine del lato posteriore del **documento d'identità del beneficiario**. Se non ancora disponibile, provvedere a fotografare i due lati del documento.
	- (obbligatorio se richiedente diverso dal beneficiario) di un'immagine del lato anteriore e di un'immagine del lato posteriore del **documento d'identità del richiedente (**documento di identità personale in corso di validità del richiedente il contributo, qualora sia tutore/curatore del beneficiario/a se questi è interdetto/inabilitato ovvero amministratore di sostegno o procuratore, purché gli sia stato conferito il relativo potere). Se non ancora disponibile, provvedere a fotografare i due lati del documento.
	- (obbligatorio) di un'immagine del codice fiscale del beneficiario.
	- (facoltativo per velocizzare l'inserimento dei dati) di un'immagine del codice fiscale del richiedente.
	- (solo per i cittadini di uno Stato non aderente all'Unione Europea) fotocopia del permesso di soggiorno o, se scaduto anche fotocopia della documentazione comprovante l'avvenuta richiesta di rinnovo di ogni componente il nucleo familiare se cittadino di uno Stato non aderente all'Unione Europea;
	- (obbligatorio) copia dell'attestazione ISEE in corso di validità;
	- (solo nel caso in cui nel nucleo vi sia un figlio con certificazione di handicap ai sensi dell'art. 3 c.3, L. 104/92) copia della certificazione rilasciata dalla competente commissione medica di accertamento dell'handicap ai sensi dell'art. 3 c.3, L. 104/92;
	- (solo per i richiedenti la linea 1 Interventi economici a favore di famiglie con figli minori di età rimasti orfani di uno o di entrambi i genitori) copia del provvedimento di nomina a tutore attestante l'autorizzazione ad incassare somme e vincolo di destinazione a favore del minore (solo se sussiste il caso);
	- (solo per i richiedenti la linea 1 Interventi economici a favore di famiglie con figli minori di età rimasti orfani di uno o di entrambi i genitori) copia sentenza/atto/provvedimento relativi al "femminicidio" (solo se sussiste il caso);
	- (solo per i richiedenti la linea 2 Interventi economici a favore di famiglie monoparentali o con genitori separati o divorziati in situazioni di difficoltà economica) copia dei provvedimenti emessi nel corso dei procedimenti di separazione, annullamento, scioglimento, cessazione degli effetti civili del matrimonio o unione civile, relativi a statuizioni di ordine personale/o patrimoniale tra i coniugi e nei confronti della prole e loro eventuali modificazioni (solo se sussiste il caso);
- (solo per i richiedenti la linea 2 Interventi economici a favore di famiglie monoparentali o con genitori separati o divorziati in situazioni di difficoltà economica) Copia del certificato attestante la presenza di un riconosciuto disagio psicofisico, rilasciato dal SSR, a favore di un componente il nucleo familiare, intendendo per disagio una patologia riconosciuta cronica da cui derivi l'esenzione del pagamento della prestazione sanitaria (solo se sussiste il caso);
- (solo per i richiedenti la linea 2 Interventi economici a favore di famiglie monoparentali o con genitori separati o divorziati in situazioni di difficoltà economica) Certificato medico attestante lo stato di gravidanza (solo se sussiste il caso);
- (solo per i richiedenti la linea 3 Interventi economici a favore di famiglie con parti trigemellari o con numero di figli pari o superiore a quattro) Copia del certificato attestante la presenza di un riconosciuto disagio psicofisico, rilasciato dal SSR, a favore di un componente il nucleo familiare, intendendo per disagio una patologia riconosciuta cronica da cui derivi l'esenzione del pagamento della prestazione sanitaria (solo se sussiste il caso).

NB: Le immagini devono avere una risoluzione inferiore a 10 Megapixel e non possono essere più grandi di 4MB. Verificare che i documenti fotografati siano leggibili e completi.

Se si carica la domanda da PC verificare che il browser Internet che si sta utilizzando sia aggiornato.

- 2. Leggere attentamente ed accettare l'informativa sul trattamento dei dati personali.
- 3. **Comune di residenza:** selezionare il Comune di residenza attuale del nucleo familiare. Attenzione indicare il Comune di residenza errato comporta l'esclusione dagli eventuali benefici economici.
- 4. Scelta se la domanda è presentata dal beneficiario oppure il richiedente è diverso dal beneficiario (questo caso è ammesso solo se il soggetto riedente diverso dal beneficiario è il tutore/curatore se il beneficiario/a è interdetto/inabilitato ovvero amministratore di sostegno, purché gli sia stato conferito il relativo potere).
- 5. **Dati anagrafici del richiedente (solo nel caso previsto)**: caricare i dati anagrafici del soggetto richiedente. Sono disponibili tre modalità alternative:
	- a. *Foto CF*  scattando una foto con la telecamera dello smartphone alla tessera sanitaria;
	- b. *Upload CF*  caricando un file in formato pdf, jpg o png contenente l'immagine della tessera sanitaria;
	- c. *Manuale*  caricando manualmente i dati nei campi del modulo. Questa modalità va utilizzata solo se si riscontrano problemi con le prime due opzioni. Richiede la massima attenzione in fase di caricamento dati, con particolare riferimento al codice fiscale. Se i dati inseriti non sono coerenti il programma impedisce di proseguire.

La foto o il file di cui ai punti a) o b) devono essere relativi a questa tessera:

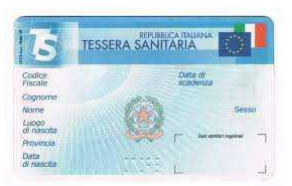

Si consiglia di utilizzare una foto orizzontale eseguita perpendicolarmente al piano su cui è depositata la tessera e con condizioni di luminosità adeguate.

NB. I campi contrassegnati con un asterisco (\*) sono obbligatori.

NB. Il nome dei Comuni di nascita estinti è preceduto da un punto (2).

NB. Per inserire luoghi di nascita esteri la provincia di nascita deve essere - STATO ESTERO -

- 5. **Dati residenza del richiedente (solo nel caso previsto)**: caricare i dati relativi alla **residenza attuale** del soggetto richiedente, assieme alle informazioni di contatto telefonico, da verificare attentamente.
- 6. **Dati anagrafici del beneficiario**: caricare i dati anagrafici del soggetto richiedente. Sono disponibili tre modalità alternative:
	- a. *Foto CF*  scattando una foto con la telecamera dello smartphone alla tessera sanitaria
	- b. *Upload CF*  caricando un file in formato pdf, jpg o png contenente l'immagine della tessera sanitaria;
	- c. *Manuale*  caricando manualmente i dati nei campi del modulo. Questa modalità va utilizzata solo se si riscontrano problemi con le prime due opzioni. Richiede la massima attenzione in fase di caricamento dati, con particolare riferimento al codice fiscale. Se i dati inseriti non sono coerenti il programma impedisce di proseguire.
- 7. **Dati residenza del beneficiario**: caricare i dati relativi alla **residenza attuale** del soggetto richiedente, assieme alle informazioni di contatto telefonico, da verificare attentamente.
- 8. **E-mail**: indicare un indirizzo di mail. Per verificare l'esistenza e la correttezza dell'indirizzo inserito, il sistema invierà un codice numerico alla casella di mail indicata, che deve essere riportato nel campo "Codice di conferma Email". In caso di mancata ricezione del codice controllare attentamente l'indirizzo mail inserito e verificare che la comunicazione non sia finita nello SPAM o che la casella non sia piena.
- 9. **Cittadinanza del beneficiario**: caricare la cittadinanza del soggetto richiedente e, in caso di cittadini extra UE, i dati del permesso di soggiorno.
- 10. **Chiede**: indicare le linee per i quali viene fatta richiesta:
	- Linea 1 Famiglie con figli minori di età rimasti orfani di uno o di entrambi i genitori;
	- Linea 2 Famiglie monoparentali o con genitori separati o divorziati in situazioni di difficoltà economica;
	- Linea 3 Famiglie con parti trigemellari;
	- Linea 3 Famiglie con quattro o più figli, di cui almeno un minorenne.

Attenzione "Linea 3 - Famiglie con parti trigemellari" e "Linea 3 - Famiglie con quattro o più figli, di cui almeno un minorenne" sono mutualmente esclusive, per questo motivo sarà possibile scegliere solo una delle due linee.

11. **ISEE**: indicare il valore ISEE del nucleo familiare come indicato nell'attestazione ISEE in corso di validità.

# 12. **Dichiara**: indicare:

- La data dal quale il beneficiario è residente in Regione Veneto;
- In relazione a componenti il nucleo sopra quanti sono minorenni (età compresa tra 0 e 17);
- Se nel nucleo familiare è presente almeno un figlio certificato ai sensi dell'art. 3 c. , L. 104/92;
- In relazione a componenti il nucleo sopra quanti sono cittadini di uno stato non appratente all'Unione Europea.
- 13. **Dati relativi alla Linea 1 - Interventi economici a favore di famiglie con figli minori di età rimasti orfani di uno o di entrambi i genitori (se richiesta).** Indicare:
	- Se si è stati nominati tutore dall'organo giudiziario competente ed autorizzato ad incassare somme a favore dei minori;
	- se i minori sono orfani di vittima di "femminicidio";
	- il numero di orfani presenti nel nucleo familiare.
- 14. **Dati relativi alla Linea 2 - Interventi economici a favore di famiglie monoparentali o con genitori separati o divorziati in situazioni di difficoltà economica (se richiesta).** Indicare:
	- di essere una famiglia di genitori separati o divorziati, con figli fiscalmente a carico *oppure* un nucleo monoparentale definito come segue: a) minori riconosciuti alla nascita da un solo genitore oppure b) un solo genitore, con uno o più figli minorenni, indicato nella certificazione ISEE oppure c) un solo genitore con ascendenti e/o parenti e con uno o più figli minorenni, indicato nella certificazione ISEE;
	- di essere in stato di gravidanza;
	- che nel nucleo familiare sono presenti una o più persone in condizione di disagio psicofisico certificato dal SSR.
- 15. **Dati relativi alla Linea 3 - Interventi economici a favore di famiglie con parti trigemellari (se richiesta).** Indicare:
	- Il numero di parti trigemellari in cui tutti i gemelli non hanno ancora compiuto 18 anni;
	- che nel nucleo familiare sono presenti una o più persone in condizione di disagio psicofisico certificato dal SSR.
- 16. **Dati relativi alla Linea 3 - Interventi economici a favore di famiglie con numero di figli pari o superiore a quattro, di cui almeno 1 minorenne (se richiesta).** Indicare:
	- Il numero di figli fiscalmente a carico;
	- che nel nucleo familiare sono presenti una o più persone in condizione di disagio psicofisico certificato dal SSR.

# 17. **Pagamento (solo se richiesto sostegno utenze domestiche energia elettrica / gas).** Indicare

• L'iban sul quale verrà pagato il contributo. ATTENZIONE nel caso si tratti di un pagamento non al beneficiario ma ad un delegato i dati di iban, anagrafica persona delegata alla riscossione pagamento e residenza persona delegata alla riscossione del pagamento, si devono riferire alla persona terza DELEGATA alla riscossione del contributo.

- 18. **Allegati**: in caso di caricamento dei dati anagrafici da tessera del codice fiscale il sistema propone automaticamente tale allegato. Caricare successivamente l'immagine dei seguenti allegati obbligatori:
	- a. (*per tutti*) FRONTE del documento di identità del soggetto richiedente. Dopo aver caricato il file il sistema chiede il numero di documento e la data di scadenza e propone un'anteprima dell'immagine che verrà allegata alla domanda. **ATTENZIONE**! Verificare che l'immagine che si sta allegando sia **leggibile e completa**, pena **ESCLUSIONE** della domanda;
	- b. (*per tutti*) RETRO del documento di identità del soggetto richiedente;
	- c. (*altri allegati*) in base alle linee di intervento per cui è stata fatta domanda il sistema richiede i relativi allegati. Si consiglia di predisporre in anticipo tutti i documenti necessari e di caricarli in formati digitalizzato sul dispositivo con cui si presenta la domanda.

Gli allegati si caricano prelevando dal dispositivo in uso la relativa immagine precedentemente acquisita. Il programma impedisce di proseguire se non vengono caricati gli allegati necessari.

19. Alla fine del caricamento dei dati compare la seguente pagina:

**ATTENZIONE! La procedura NON è terminata! Scegliere "***Procedi***" per apporre la firma** Precedente Procedi

- 20. Leggere attentamente il documento proposto, prestando particolare a quanto si sta dichiarando.
- 21. Premere il pulsante **e firma** e firmare nello spazio che compare in sovrimpressione.

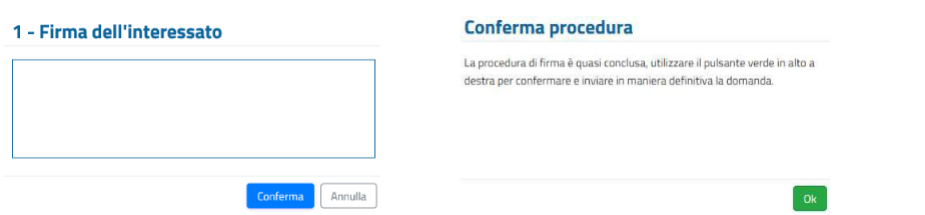

La firma è obbligatorie e si appone tracciandola direttamente sul display dello smartphone o del tablet, con le dita o con un pennino. In caso di PC senza schermo "touch" utilizzare il mouse.

Dopo la comparsa dell'avviso di conferma premere il pulsante vonferma per trasmettere **DEFINITIVAMENTE** la domanda al Comune di residenza.

22. L'ultima schermata attesta l'avvenuta presentazione della domanda e consente di scaricarne una

copia (pulsante ). Si consiglia di conservare il documento scaricato come prova dell'avvenuta presentazione della domanda. Invia inoltre una mail al richiedente come ricevuta della domanda presentata.

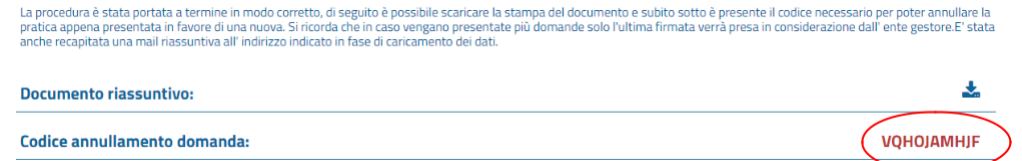

 $\frac{15}{1}$ 

## **ATTENZIONE! LA DOMANDA È STATA REGOLARMENTE PRESENTATA SOLO SE HAI RAGGIUNTO LA PAGINA VISUALIZZATA QUI SOPRA**

#### **EVENTUALI DOMANDE CARICATE PARZIALMENTE NON SARANNO PRESE IN CONSIDERAZIONE**

Il sistema in basso a destra propone in rosso un "*Codice annullamento domanda*" che serve se ci fosse necessità di **annullare** l'attuale domanda e **presentarne una nuova**. Lo stesso codice viene inviato anche nella mail di ricevuta citata in precedenza.

In tal caso bisogna accedere nuovamente al modulo online e, dopo aver caricato i propri dati anagrafici, inserire il "*Codice annullamento domanda*" per proseguire:

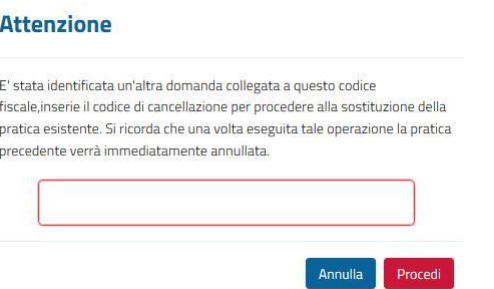

**NB: l'operazione di annullamento della domanda precedente e presentazione di una NUOVA domanda è possibile solo fino al momento in cui il Comune prende in carico la pratica.**